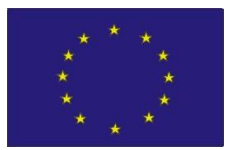

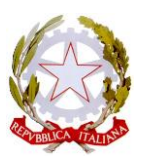

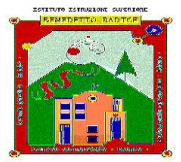

## **ISTITUTO DI ISTRUZIONE SECONDARIA SUPERIORE "BENEDETTO RADICE"**

**BRONTE – ISTITUTO TECNICO**

**Settore Economico: AFM – SIA – RIM Settore Tecnologico: MME –IT-SM -CAT**

**Corso serale: AFM - CAT**

**ADRANO - ISTITUTO PROFESSIONALE: Agricoltura, sviluppo rurale, valorizzazione prodotti territorio e gestione risorse forestali e montane Corso serale: Servizi per l'agricoltura e lo sviluppo rurale**

**ISTITUTO TECNICO: Agraria, Agroalimentare e Agroindustria**

## **COMUNICAZIONE N. 395 - A.S. 2023/2024**

Ai Docenti Alla DSGA

Bronte, 19/03/2024

## **Oggetto – Istruzioni per la gestione della piattaforma Futura PNRR\_ Azioni di prevenzione e contrasto alla dispersione scolastica – Progetto "LA SCUOLA CHE CI PIACE" – DM 170/2022**

In vista dell'imminente avvio dei percorsi formativi relativi al Progetto PNRR in oggetto, si forniscono le istruzioni per l'utilizzo della piattaforma "Futura" ai fini della gestione delle attività.

• L'accesso deve essere effettuato tramite SPID. Dopo l'accesso i/le Docenti individuati/e, accreditati/e in piattaforma con il ruolo di Organizzatore/Formatore/TEAM, cliccando il tasto verde "*VAI ALLA GESTIONE*" visualizzeranno tutte le sezioni dell'intero progetto; dovranno quindi cliccare sui 3 puntini e scegliere "*MODIFICA*".

• I/le Docenti individuati/e, accreditati/e in piattaforma con il ruolo di Formatore/TEAM visualizzeranno l'intervento o più interventi per i quali risultano destinatari di nomina:

- o *Attività tecnica del Team per la prevenzione della dispersione scolastica*
- o *Percorsi di mentoring e orientamento,*
- o *Percorsi di potenziamento delle competenze di base, di motivazione e accompagnamento,*
- o *Percorsi di orientamento con il coinvolgimento delle famiglie,*
- o *Percorsi formativi e laboratoriali co-curriculari.*

Ciascuna attività è numerata progressivamente; cliccare sui 3 puntini e scegliere "**MODIFICA"**.

Uno stesso utente può essere abilitato per più di una funzione. In questo caso dovrà fare particolare attenzione al momento dell'accesso alla piattaforma a scegliere il profilo con cui operare sulla base dell'attività da svolgere in piattaforma.

• Per inserire i partecipanti, cliccare a sinistra su "**PARTECIPANTI**", poi sul tasto blu in basso a destra "**AGGIUNGI PARTECIPANTI**"; digitare il cognome dello/a studente/studentessa nel campo vuoto "**FILTRA**", flaggare il nome scelto e cliccare il tasto verde "**AGGIUNGI**".

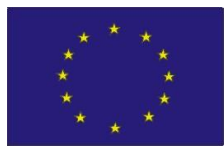

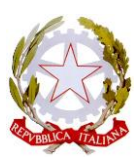

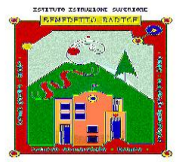

## **ISTITUTO DI ISTRUZIONE SECONDARIA SUPERIORE "BENEDETTO RADICE"**

**BRONTE – ISTITUTO TECNICO**

**Settore Economico: AFM – SIA – RIM Settore Tecnologico: MME –IT-SM -CAT**

**Corso serale: AFM - CAT**

**ADRANO - ISTITUTO PROFESSIONALE: Agricoltura, sviluppo rurale, valorizzazione prodotti territorio e gestione risorse forestali e montane Corso serale: Servizi per l'agricoltura e lo sviluppo rurale**

**ISTITUTO TECNICO: Agraria, Agroalimentare e Agroindustria**

• Per inserire calendario e orari, cliccare a sinistra "**REGISTRO**"; poi cliccare il tasto blu in basso a destra

"**AGGIUNGI LEZIONE/INCONTRO**"; selezionare la data inizio/fine incontro e l'orario (NB: la durata

di ogni incontro deve sempre essere multiplo di ora intera) quindi cliccare il tasto blu "**PIANIFICA"**.

• Per firmare/registrare le presenze, cliccare su ciascuna ora caricata per ogni incontro, flaggare i nomi di

studente/esse presenti, cliccare sulla x accanto al proprio nominativo, flaggare il campo e la dichiarazione.

• Il pulsante "**ANNULLA**" permette sempre di tornare alla schermata precedente.

Si allega Guida all'utilizzo.

Per ogni altra informazione, rivolgersi alla Dirigente Scolastica.

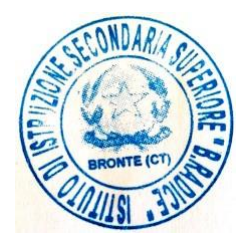

LA DIRIGENTE SCOLASTICA *Maria Pia Calanna*

Firma autografa omessa ai sensi dell'art. 3 c. 2 del D.Lgs. 39/1993